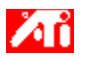

## **Wie wird es gemacht...**

{button ,JI(`>taskwin1',`COLOR\_control\_points');CW(`subcon')}    Hinzufügen bzw. Entfernen von Steuerpunkten zur Farbkorrektur

{button ,JI(`>taskwin1',`COLOR\_calibrate\_color');CW(`subcon')} Kalibrieren der Desktop-Farben

{button ,JI(`>taskwin1',`COLOR\_adjust\_brightness');CW(`subcon')}    Einstellen der Farbhelligkeit des Desktop

- {button ,JI(`>taskwin1',`Overlay');CW(`subcon')}    Einstellen der Farbhelligkeit des Videofensters
- {button ,IE(FE(`ati64hlp.stb'),`JI(`>install',`Setup2')',`JI(`>install',`Setup')');CW(`subcon')}    Zurück zu Direkter Einstieg

{button ,Contents()}    Nähere Hinweise erhalten

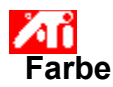

## **So stellen Sie die Farbhelligkeit des Desktops ein:**

1 Klicken Sie auf **D**, um das Dialogfeld Eigenschaften von Anzeige aufzurufen.

2 Klicken Sie auf das Register Farbe.

3 Ziehen Sie im Bereich Helligkeit den Schieberegler für das Desktop nach rechts bzw. nach links, um den

Bildschirm heller bzw. dunkler anzeigen zu lassen. 4 Klicken Sie auf OK bzw. auf Übernehmen, um die Änderungen zu speichern.

**This macro selects the Video Overlay Brightness file to display based on the help file(s) detected.**

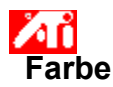

## **So stellen Sie die Farbhelligkeit des Videofensters ein**

1 Klicken Sie auf **D**, um das Dialogfeld Eigenschaften von Anzeige aufzurufen.

2 Klicken Sie auf das Register Farbe.

3 Ziehen Sie im Bereich Helligkeit den Schieberegler für Überlagerung nach rechts bzw. nach links, um das Videofenster heller bzw. dunkler anzeigen zu lassen.

4 Klicken Sie auf OK bzw. auf Übernehmen, um die Änderungen zu speichern.

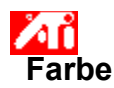

#### **So stellen Sie die Farbhelligkeit des Videofensters ein:**

1 Klicken Sie auf **D**, um das Dialogfeld Eigenschaften von Anzeige aufzurufen.

2 Klicken Sie auf das Register Farbe.

3 Ziehen Sie im Bereich Helligkeit den Schieberegler für Überlagerung nach rechts bzw. nach links, um das

Videofenster heller bzw. dunkler anzeigen zu lassen.

4 Klicken Sie auf OK bzw. auf Übernehmen, um die Änderungen zu speichern.

#### **Hinweis**

    Diese Funktion steht nur zur Verfügung, wenn der Bildschirm, auf dem das Videofenster geöffnet ist, auf primären <u>Anzeigemodus</u> eingestellt ist. <u>Klicken Sie hier</u>, um Hinweise zum Ändern der Anzeigemodi abzurufen.

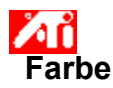

#### **So kalibrieren Sie Ihre Bildschirmfarben:**

1 Klicken Sie auf **bei auf auf der Schaften von Anzeige aufzurufen.**<br>2 Klicken Sie auf das Register Farbe.

Klicken Sie auf das Register Farbe.

3 Klicken Sie im Bereich Farbkurve auf den Auswahlknopf für die gewünschte Farbkomponente (Rot, Grün oder Blau).

4 Bewegen Sie den Mauszeiger über den Steuerpunkt. Klicken Sie darauf, und halten Sie die linke Maustaste gedrückt.<br>5

5 Ziehen Sie den Steuerpunkt auf seine neue Position, während Sie die Maustaste gedrückt halten.

6 Klicken Sie auf OK bzw. auf Übernehmen, um die neue Farbeinstellung zu speichern.

#### **Hinweise**

- Ein Steuerpunkt kann nicht über den auf der Kurve benachbarten Punkt hinaus gezogen werden.
- Der linke Endpunkt kann nicht von der unteren Kante nach oben gezogen werden.
- Der rechte Endpunkt kann nicht von der oberen Kante nach unten gezogen werden.

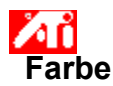

#### **So fügen Sie weitere Steuerpunkte zur Farbkorrektur ein bzw. entfernen welche:**

1 Klicken Sie auf  $\blacksquare$ , um das Dialogfeld Eigenschaften von Anzeige aufzurufen.

2 Klicken Sie auf das Register Farbe.

3 Klicken Sie im Bereich Farbkurve auf den Auswahlknopf für die gewünschte Farbkomponente (Rot, Grün oder Blau).

4 Halten Sie, um einen Steuerpunkt einzufügen, die Umschalttaste gedrückt, und klicken Sie mit dem Mauszeiger auf den gewünschten Punkt auf der Farbkurve.

Daraufhin erscheint an der ausgewählten Stelle der Farbkurve ein Steuerpunkt.

5 Wenn Sie einen Steuerpunkt entfernen wollen, halten Sie die STRG-Taste gedrückt, während Sie mit dem Mauszeiger auf den Steuerpunkt klicken, der entfernt werden soll.

Daraufhin verschwindet der Steuerpunkt von der Farbkurve.

6 Klicken Sie auf OK bzw. auf Übernehmen, um die Änderungen zu speichern.

#### **Tip**

    Durch Hinzufügen, Entfernen und Bewegen von Steuerpunkten können Sie eine weichere oder härtere Gradation für Farbtöne erzeugen.

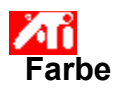

## **So setzen Sie die Einstellungen für Farbdarstellung auf Standardwerte zurück:**

1 Klicken Sie auf **D**, um das Dialogfeld Eigenschaften von Anzeige aufzurufen.

- 2 Klicken Sie auf das Register Farbe.
- 3 Klicken Sie auf die Schaltfläche Standardwerte.
- 4 Klicken Sie auf OK bzw. auf Übernehmen, um die Änderungen zu speichern.

Klicken Sie auf diese Schaltfläche, um Einstellungen für die Farbdarstellung auf vorgegebene Standardwerte zurückzusetzen.

#### **Farbkorrektur**

Eine Möglichkeit, Unterschiede zwischen dem echten Wert einer Farbe und der Art, wie die Farbe auf Ihrem Monitor dargestellt wird, zu korrigieren. Farbabweichungen können durch mehrere Gründe verursacht werden. Dazu gehören:

- Beleuchtungsverhältnisse am Arbeitsplatz
- Farbverschiebungen durch Monitor oder Flachbildschirm

#### **Farbkurve**

Eine Farbkurve stellt alle Intensitätswerte (von 0 bis 255) der entsprechenden Farbkomponenten (Rot, Grün und Blau) dar. Bei jeder Farbkurve wird auf der waagrechten Achse der Eingangswert abgetragen (beispielsweise der Farbwert, der durch ein Windows-Programm dargestellt werden soll), während die senkrechte Achse den Ausgabewert darstellt (beispielsweise den Farbwert, den der Bildschirmtreiber auf den Bildschirm sendet). Der Wert 0 (in der unteren linken Ecke) stellt den dunkelsten Ton einer Farbe dar, während der Wert 255 (in der oberen rechten Ecke) den hellsten Ton dieser Farbe darstellt.

## **Farbkomponente**

Die drei Farbkomponenten Rot, Grün und Blau werden in verschiedenen Intensitäten überlagert. Dadurch ergibt sich die Farbe jedes einzelnen Bildpunkts (Pixel) auf Ihrem Bildschirm. Die Werte jeder einzelnen Farbkomponente werden durch eine zugehörige Farbkurve grafisch dargestellt.

## **Steuerpunkt**

Ein Steuerpunkt ist ein vom Benutzer eingefügter Punkt auf der Farbkurve. Sie können die Farbdarstellung auf Ihrem Bildschirm beeinflussen, indem Sie solche Steuerpunkte mit der Maus verschieben.

## **Farbtiefe/Bit pro Pixel (bpp)**

Die Anzahl der verfügbaren Farben bzw. die Farbtiefe ist von der Anzahl der einem Pixel für die Farbdarstellung zugeordneten Bit abhängig. Dies wird als bpp- (Bit pro Pixel-) Einstellung bezeichnet. Einige gängige Werte:

- 8 BpP damit lassen sich 256 Farben darstellen
- 16 BpP damit lassen sich 65.000 Farben darstellen
- 32 BpP damit lassen sich 16,7 Mio Farben darstellen

Vergrößert oder verringert die Helligkeit und den Kontrast Ihres Bildschirms. Je höher der Gammawert ist, desto größer sind Helligkeit und Kontrast Ihrer Anzeige. Die Position Max. stellt die normale (nicht modifizierte) Einstellung dar.

Dient als visuelle Unterstützung, um Farbeinstellungen abzustimmen.

Ändert die Intensität der entsprechenden Farbkomponente (Rot, Grün oder Blau), sobald ein Steuerpunkt auf der Farbkurve mit der Maus verschoben wird.

Vergrößert oder verringert die Helligkeit und den Kontrast Ihres Videofensters. Je höher der Gammawert ist, desto größer sind Helligkeit und Kontrast in Ihrem Videofenster. Die Position Max. stellt die normale (nicht modifizierte) Einstellung dar.

Klicken Sie auf diese Schaltfläche, um die gewünschte Farbkomponente auszuwählen. Diese kann durch Verschieben der Steuerpunkte auf der Farbkurve in ihrer Intensität verändert werden.

Ihr Grafikbeschleuniger ermöglicht die Anzeige des Bildschirminhalts in unterschiedlichen Anzeigemodi; diese werden durch unterschiedliche Auflösungen und Bildwiederholfrequenzn charakterisiert.

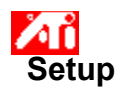

## **Willkommen beim DeskTop-Hilfesystem!**

In diesem Hilfesystem können Sie auf alle Informationen zu den Funktionen des Produkts zugreifen.

Sollten Sie das Produkt zum ersten Mal installieren, nehmen Sie sich bitte nach der Installation ein paar Minuten Zeit, um sich mit den erweiterten Funktionen vertraut zu machen.

Klicken Sie hier 5, um mit der Installation zu beginnen.

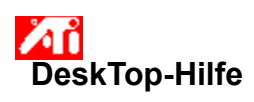

## **So können Sie die Versionsnummer der Hilfe feststellen:**

Klicken Sie hier 5, um die Versionsnummer anzeigen zu lassen.

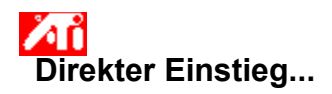

## **Einstellen der Anzeige-Eigenschaften**

Nachdem die neuen Bildschirmtreiber installiert sind, nehmen Sie sich bitte einige Minuten Zeit, um sich mit den erweiterten Funktionen Ihres Grafikbeschleunigers vertraut zu machen.

Falls Sie Informationen zum Benutzen der Hilfe benötigen, können Sie während einer Hilfe-Sitzung jederzeit die Taste **F1** drücken.

## **Wie wird es gemacht...**

- Ändern der maximalen Bildschirmauflösung
- Einstellen der Position des Bildes
- Einstellen der Bildausdehnung
- Farbkorrekturen vornehmen
- Nähere Hinweise erhalten
- Dieses Feld beim nächsten Start von Windows wieder anzeigen.

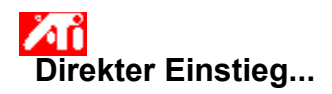

## **Einstellen der Anzeige-Eigenschaften**

Nachdem die neuen Bildschirmtreiber installiert sind, nehmen Sie sich bitte einige Minuten Zeit, um sich mit den erweiterten Funktionen Ihres Grafikbeschleunigers vertraut zu machen.

Falls Sie Informationen zum Benutzen der Hilfe benötigen, können Sie während einer Hilfe-Sitzung jederzeit die Taste **F1** drücken.

## **Wie wird es gemacht...**

- Ändern der maximalen Bildschirmauflösung
- Einstellen der Position des Bildes
- Einstellen der Bildausdehnung
- Farbkorrekturen vornehmen
- $\overline{\phantom{a}}$  Nähere Hinweise erhalten<br>Dieses Feld beim nächsten
- Dieses Feld beim nächsten Start von Windows wieder anzeigen.

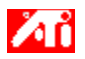

#### **Wie wird es gemacht...**

{button ,JI(`>taskwin1',`Save\_Scheme');CW(`subcon')}    Speichern eines Anzeigeschemas

{button ,JI(`>taskwin1',`Delete\_Scheme');CW(`subcon')}    Löschen eines Anzeigeschemas

{button ,JI(`>taskwin1',`Recall\_Scheme');CW(`subcon')}    Aufrufen eines Anzeigeschemas

{button ,JI(`>taskwin1',`Assign\_Hotkey');CW(`subcon')}    Zuweisen einer Schnelltaste für ein Anzeigeschema

{button ,JI(`>taskwin1',`Enable\_Disable\_DisplayDevice');CW(`subcon')}    Aktivieren/Deaktivieren eines Bildwiedergabegeräts

{button ,JI(`>taskwin1',`Change\_DisplayMode');CW(`subcon')}    Ändern des Anzeigemodus des Bildwiedergabegeräts

{button ,IE(FE(`ati64hlp.stb'),`JI(`>install',`Setup2')',`JI(`>install',`Setup')');CW(`subcon')}    Zurück zu Direkter Einstieg

{button ,Contents()}    Nähere Hinweise erhalten

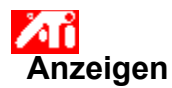

## **So speichern Sie ein Anzeigeschema**

1 Klicken Sie hier 1, um das Dialogfeld Eigenschaften von Anzeige aufzurufen.

- 2 Klicken Sie auf das Register Anzeigen.
- 3 Klicken Sie in das Feld Schema.
- 4 Geben Sie einen Namen für Ihr Anzeigeschema ein, und klicken Sie auf Speichern.

Hierdurch wird die aktuelle Konfiguration für das jeweilige Bildwiedergabegerät (beispielsweise, ob ein Gerät aktiviert oder deaktiviert ist) gespeichert.

#### **Tip**

 Im Feld Schnelltaste können Sie eine Tastenkombination festlegen, mit der Sie dieses Anzeigeschema aufrufen können.

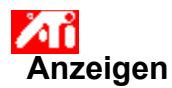

## **So speichern Sie ein Anzeigeschema**

1 Klicken Sie hier 1, um das Dialogfeld Eigenschaften von Anzeige aufzurufen.

- 2 Klicken Sie auf das Register Anzeigen.
- 3 Klicken Sie auf das Feld Schema.
	- 4 Geben Sie einen Namen für Ihr Anzeigeschema ein, und klicken Sie auf Speichern.

Hiermit wird die aktuelle Konfiguration für das jeweilige Bildwiedergabegerät (beispielsweise, ob das Gerät aktiviert oder deaktivert, auf primären oder sekundären Anzeigemodus eingestellt ist) gespeichert.

#### **Tip**

    Im Feld Schnelltaste können Sie eine Tastenkombination festlegen, mit der Sie dieses Anzeigeschema aufrufen können.

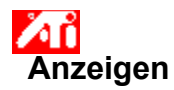

## **So löschen Sie ein Anzeigeschema**

1 Klicken Sie hier 1, um das Dialogfeld Eigenschaften von Anzeige aufzurufen.

- 2 Klicken Sie auf das Register Anzeigen.
- 3 Klicken Sie im Feld Schema auf das zu löschende Anzeigeschema.
- 4 Klicken Sie auf Löschen.

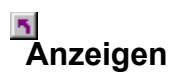

## **So löschen Sie ein Anzeigeschema**

1 Klicken Sie hier 1, um das Dialogfeld Eigenschaften von Anzeige aufzurufen.

- 2 Klicken Sie auf das Register Anzeigen.
- 3 Klicken Sie im Feld Schema auf das zu löschende Anzeigeschema.
- 4 Klicken Sie auf Löschen.

## **So rufen Sie ein gespeichertes Anzeigeschema auf:**

1 Klicken Sie hier 1, um das Dialogfeld Eigenschaften von Anzeige aufzurufen.

- 2 Klicken Sie auf das Register Anzeigen.
- 3 Klicken Sie im Feld Schema auf das aufzurufende Anzeigeschema.

Hiermit wird für die Konfiguration für die einzelnen Bildwiedergabegeräte das ausgewählte Schema zugrunde gelegt.

## **So rufen Sie ein Anzeigeschema auf:**

1 Klicken Sie hier 1, um das Dialogfeld Eigenschaften von Anzeige aufzurufen.

- 2 Klicken Sie auf das Register Anzeigen.
- 3 Klicken Sie im Feld Schema auf das aufzurufende Anzeigeschema.

Hiermit wird für die Konfiguration der einzelnen Bildwiedergabegeräte das ausgewählte Schema zugrunde gelegt.

## **So weisen Sie einem Anzeigeschema eine Schnelltaste zu:**

1 Klicken Sie hier 1, um das Dialogfeld Eigenschaften von Anzeige aufzurufen.

- 2 Klicken Sie auf das Register Anzeigen.
- 3 Klicken Sie im Feld Schema auf das Anzeigeschema, dessen Schnelltastenzuweisung bearbeitet werden
- soll.<br>4
- 4 Klicken Sie in das Feld Schnelltaste.<br>5 Drücken Sie eine beliebige Taste(nkommer Klicken Sie auf Speichern.
- 5 Drücken Sie eine beliebige Taste(nkombination), um sie als Schnelltaste zuzuweisen.
- 6 Klicken Sie auf Speichern.

## **Hinweis**

Es sind nur bestimmte Tastenkombinationen zugelassen.

## **So weisen Sie einem Anzeigeschema eine Schnelltaste zu:**

1 Klicken Sie hier 1, um das Dialogfeld Eigenschaften von Anzeige aufzurufen.

- 2 Klicken Sie auf das Register Anzeigen.
- 3 Klicken Sie im Feld Schema auf das Anzeigeschema, dessen Schnelltastenzuweisung bearbeitet werden
- soll.<br>4
- 4 Klicken Sie in das Feld Schnelltaste.<br>5 Drücken Sie eine beliebige Taste(nkommer Klicken Sie auf Speichern.
- 5 Drücken Sie eine beliebige Taste(nkombination), um eine Schnelltaste zuzuweisen.
- 6 Klicken Sie auf Speichern.

## **Hinweis**

Es sind nur bestimmte Tastenkombinationen zugelassen.

## **So aktivieren bzw. deaktivieren Sie ein Bildwiedergabegerät:**

1 Klicken Sie hier 1, um das Dialogfeld Eigenschaften von Anzeige aufzurufen.

2 Klicken Sie auf das Register Anzeigen.

3 Klicken Sie auf den Auswahlknopf für das Bildwiedergabegerät, das Sie aktivieren bzw. deaktivieren wollen.

Im Symbol für das Bildwiedergabegerät erscheint ein Desktop-Bild, sobald der Knopf die Position "Aktiviert" eingenommen hat.

4 Klicken Sie auf OK bzw. auf Übernehmen, um die Änderungen zu speichern.

## **Hinweise**

Ein Bildwiedergabegerät muß aktiviert sein, damit Änderungen an seinen Anzeige-Eigenschaften wirksam werden.

Mindestens ein Bildwiedergabegerät muß aktiv sein.

#### **So ändern Sie den Anzeigemodus eines Bildwiedergabegeräts:**

1 Klicken Sie hier 1, um das Dialogfeld Eigenschaften von Anzeige aufzurufen.

2 Klicken Sie auf das Register Anzeigen.

3 Klicken Sie für das Bildwiedergabegerät, dessen Anzeigemodus geändert werden soll, auf die Schaltfläche Primär/Sekundär.

Die Aufschrift der Schaltfläche wechselt zwecks Angabe des aktuellen Anzeigemodus von "Primär" zu "Sekundär" bzw. umgekehrt.

nden dangenomen.<br>Der Anzeigemodus kann nur für aktive Bildwiedergabegeräte geändert werden. Klicken Sie hier, wenn Sie weitere Informationen wünschen.

4 Klicken Sie auf OK bzw. auf Übernehmen, um die Änderungen zu speichern.

#### **Hinweise**

Mindestens ein Bildwiedergabegerät muß aktiv sein.

Mindestens ein Bildwiedergabegerät muß auf primären Anzeigemodus eingestellt sein.

#### **So ändern Sie den Anzeigemodus eines Bildwiedergabegeräts:**

1 Klicken Sie hier 1, um das Dialogfeld Eigenschaften für Anzeige aufzurufen.

2 Klicken Sie auf das Register Anzeigen.

3 Klicken Sie für das Bildwiedergabegerät, dessen Anzeigemodus geändert werden soll, auf die Schaltfläche Primär/Sekundär.

Die Aufschrift der Schaltfläche wechselt zwecks Angabe des aktuellen Anzeigemodus von "Primär" zu "Sekundär" bzw. umgekehrt.

nden dangenomen.<br>Der Anzeigemodus kann nur für aktive Bildwiedergabegeräte geändert werden. Klicken Sie hier, wenn Sie weitere Informationen wünschen.

4 Klicken Sie auf OK bzw. auf Übernehmen, um die Änderungen zu speichern.

#### **Hinweise**

Mindestens ein Bildwiedergabegerät muß aktiv sein.

Mindestens ein Bildwiedergabegerät muß auf primären Anzeigemodus eingestellt sein.

Flachbildschirme und Fernsehgeräte können nicht parallel auf denselben Anzeigemodus eingestellt sein.
Der Grafikbeschleuniger ermöglicht die Anzeige von Bildschirminhalt in unterschiedlichen Anzeigemodi. Diese werden durch unterschiedliche Auflösungen und Bildwiederholfrequenzn charakterisiert.

Listet sämtliche von Ihnen gespeicherten Anzeigeschemata sowie eine Reihe vordefinierter Schemata auf.

Zeigt die Schnelltaste für das in der Schemataliste ausgewählte Objekt an.

Klicken Sie hier, um die aktuellen Konfigurationsdaten für die einzelnen Bildwiedergabegeräte zu speichern. Der angegebene Name erscheint in der Liste der Schemata; hiermit können Sie die Bildschirmeinstellungen zu einem späteren Zeitpunkt problemlos reaktivieren.

Löscht das im Listenfeld Schema gewählte Anzeigeschema.

Klicken Sie darauf, um die Wiedergabe auf dem Monitor zu aktivieren/deaktivieren. Ist die Schaltfläche aktiviert, ist im Monitorsymbol ein Desktop-Bild zu sehen. Schnelltaste =  $Alt + 1$ 

Klicken Sie darauf, um die Wiedergabe auf einem Flachbildschirm zu aktivieren/deaktivieren. Ist die Schaltfläche aktiviert, ist im Flachbildschirmsymbol ein Desktop-Bild zu sehen. Schnelltaste =  $Alt + 2$ 

Klicken Sie darauf, um die Wiedergabe auf einem Fernsehgerät zu aktivieren/deaktivieren. Ist die Schaltfläche aktiviert, ist im Fernsehsymbol ein Desktop-Bild zu sehen. Schnelltaste =  $Alt + 3$ 

Klicken Sie darauf, um die Wiedergabe auf einem Fernsehgerät zu aktivieren/deaktivieren. Ist die Schaltfläche aktiviert, ist im Fernsehsymbol ein Desktop-Bild zu sehen. Schnelltaste =  $Alt + 2$ 

Klicken Sie auf die entsprechende Schaltfläche, um die folgenden Registerkarten für Bildschirmeigenschaften aufzurufen:

Monitor - Daten

    Monitor - Anpassung

    Monitor – Erweiterte Einstellungen

Klicken Sie darauf, um die Registerkarte Daten Flachbildschirm aufzurufen.

Klicken Sie auf die entsprechende Schaltfläche, um folgende Registerkarten für Fernseheigenschaften aufzurufen:

- TV Daten
- TV Anpassung
- TV Erweiterte Einstellungen
- $\overline{N}$  TV Format

Stellt ein Monitorsymbol dar und zeigt dadurch, daß Ihr Grafikbeschleuniger einen Monitor unterstützt. Wenn Ihr Monitor aktiviert ist, erscheint auf dem Symbol ein Desktop-Bild.

Stellt ein Symbol für einen Flachbildschirm dar und zeigt dadurch, daß Ihr Grafikbeschleuniger einen Flachbildschirm unterstützt. Wenn Ihr Flachbildschirm aktiviert ist, erscheint auf dem Symbol ein Desktop-Bild. Stellt ein Symbol für ein Fernsehgerät dar und zeigt dadurch, daß Ihr Grafikbeschleuniger ein Fernsehgerät unterstützt. Wenn Ihr Fernsehgerät aktiviert ist, erscheint auf dem Symbol ein Desktop-Bild.

Zeigt die momentanen Werte für Bildschirmauflösung und Bildwiederholfrequenz für Ihren Monitor an.

Zeigt die momentanen Werte für Bildschirmauflösung und Bildwiederholfrequenz für Ihren Flachbildschirm an.

Zeigt die momentanen Werte für Bildschirmauflösung und Bildwiederholfrequenz für Ihr Fernsehgerät an.

Klicken Sie auf diese Schaltfläche, um für Ihren Monitor primären bzw. sekundären Anzeigemodus einzustellen. Diese Modi werden durch unterschiedliche Auflösungen und Bildwiederholfrequenzn charakterisiert. Schnelltaste  $=$  Alt + 4

Klicken Sie auf diese Schaltfläche, um für Ihren Flachbildschirm primären bzw. sekundären Anzeigemodus einzustellen. Diese Modi werden durch unterschiedliche Auflösungen und Bildwiederholfrequenzn charakterisiert. Schnelltaste =  $Alt + 5$ 

Klicken Sie auf diese Schaltfläche, um für Ihr Fernsehgerät primären bzw. sekundären Anzeigemodus einzustellen. Diese Modi werden durch unterschiedliche Auflösungen und Bildwiederholfrequenzn charakterisiert. Schnelltaste =  $Alt + 6$ 

Klicken Sie auf diese Schaltfläche, um für Ihr Fernsehgerät primären bzw. sekundären Anzeigemodus einzustellen. Diese Modi werden durch unterschiedliche Auflösungen und Bildwiederholfrequenzn charakterisiert. Schnelltaste =  $Alt + 5$ 

Zu jedem Element in diesem Feld ist Hilfe verfügbar. Klicken Sie auf am oberen Rand dieses Dialogfelds und danach auf das Element, zu dem Informationen angezeigt werden sollen.

Ihr Grafikbeschleuniger unterstützt die Funktion Anzeigemodus nicht.

## **Anzeigeschema**

In einem Anzeigeschema werden die Konfigurationsdaten für das jeweilige Bildwiedergabegerät (beispielsweise, ob das Gerät aktiviert oder deaktiviert ist) gespeichert.

## **Anzeigeschema**

In einem Anzeigeschema werden die Konfigurationsdaten für das jeweilige Bildwiedergabegerät (beispielsweise, ob das Gerät aktiviert oder deaktiviert, auf primären oder sekundären Anzeigemodus [diese unterscheiden sich in Bildschirmauflösung und Bildwiederholfrequenz] gespeichert.

## **Wie wird es gemacht...**

- {button ,JI(`>taskwin1',`MaximumResolution');CW(`subcon')}    Auswahl der maximalen Auflösung für den Monitor
- {button ,JI(`>taskwin1',`MaximumRefreshRate');CW(`subcon')}    Auswahl der maximalen Wiederholfrequenz für den Monitor
- {button ,IE(FE(`ati64hlp.stb'),`JI(`>install',`Setup2')',`JI(`>install',`Setup')');CW(`subcon')}    Zurück zu Direkter Einstieg

{button ,Contents()} Nähere Hinweise erhalten

# $\overline{\mathbf{S}}$

## **Wie wird es gemacht...**

{button ,JI(`>taskwin1',`ScreenPosition');CW(`subcon')}    Einstellen der Bildposition auf dem Bildschirm

{button ,JI(`>taskwin1',`ScreenSize');CW(`subcon')}    Einstellen der Bildausdehnung auf dem Bildschirm

{button ,IE(FE(`ati64hlp.stb'),`JI(`>install',`Setup2')',`JI(`>install',`Setup')');CW(`subcon')}    Zurück zu Direkter Einstieg

{button ,Contents()} Nähere Hinweise erhalten

# $\overline{\mathbf{S}}$

## **Wie wird es gemacht...**

{button ,JI(`>taskwin1',`Synchronization');CW(`subcon')}    Einstellen der Synchronisierung des Bildschirms

{button ,IE(FE(`ati64hlp.stb'),`JI(`>install',`Setup2')',`JI(`>install',`Setup')');CW(`subcon')}    Zurück zu Direkter Einstieg

{button ,Contents()} Nähere Hinweise erhalten

# $\overline{\mathbf{r}}_1$

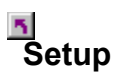

### **So installieren Sie einen neuen Bildschirmtreiber:**

- 1 Klicken Sie hier 1, um das Register Einstellungen im Dialogfeld Eigenschaften von Anzeige aufzurufen.
- 2 Klicken Sie auf Konfiguration.
- 3 Klicken Sie im Bereich Grafikkarte auf Ändern.
- 4 Klicken Sie im Dialogfeld Anzeige ändern auf Diskette.
- 5 **Wenn Sie von einer CD-ROM oder einer Diskette installieren wollen:**

Legen Sie die CD-ROM bzw. die Diskette zur Installation in das entsprechende Laufwerk ein, und geben Sie folgendes ein:

**D:\WINNT\ATIDRIVE** (Geben Sie anstelle von **D** den entsprechenden Laufwerksbuchstaben ein) Klicken Sie danach auf OK.

**oder**

#### **Wenn Sie vom Internet heruntergeladene Treiber installieren wollen:**

Geben Sie den vollständigen Pfad für den Ordner ein, der die neuen Treiber enthält, (oder benutzen Sie die Schaltfläche Durchsuchen, um den richtigen Ordner auszuwählen,) und klicken Sie dann auf OK.

- 6 Wählen Sie die Grafikkarte aus, die Ihrer Hardware entspricht, und klicken Sie dann auf OK.
- 7 Klicken Sie auf Ja, um die Installation durchzuführen.

Die Dateien des neuen Treibers werden kopiert.

- 8 Klicken Sie auf Ja, um das Dialogfeld für Treiberinstallation zu schließen.
- 9 Klicken Sie auf Schließen, um das Dialogfeld zur Konfiguration zu schließen.
- 10 Klicken Sie hier Lab wenn Sie Hilfe zum Einstellen der Bildschirmdaten benötigen. Andernfalls können Sie mit Schritt 11 fortfahren.

11 Klicken Sie auf Schließen, um die Änderungen zu speichern und das Dialogfeld Eigenschaften von Anzeige

zu schließen. Klicken Sie danach auf Ja, um Windows neu zu starten.

## **Hinweis**

Nach dem Neustart werden Ihnen durch die Online-Hilfe einige der erweiterten Funktionen Ihres neuen Grafikbeschleunigers erklärt.

# **Einstellungen**

#### **So installieren Sie einen anderen Bildschirmtreiber:**

- 1 Klicken Sie hier 1. um das Register Einstellungen im Dialogfeld Eigenschaften von Anzeige aufzurufen.
- 2 Klicken Sie auf Konfiguration.
- 
- 3 Klicken Sie im Bereich Grafikkarte auf Ändern. 4 Klicken Sie im Dialogfeld Anzeige ändern auf Diskette.
- 5 **Wenn Sie von einer CD-ROM oder einer Diskette installieren wollen:**

Legen Sie die CD-ROM bzw. die Diskette zur Installation in das entsprechende Laufwerk ein, und geben Sie folgendes ein:

**D:\WINNT\ATIDRIVE** (Geben Sie anstelle von **D** den entsprechenden Laufwerksbuchstaben ein.). Klicken Sie danach auf OK.

**oder**

### **Wenn Sie vom Internet heruntergeladene Treiber installieren wollen:**

Geben Sie den vollständigen Pfad für den Ordner ein, der die neuen Treiber enthält (oder benutzen Sie die Schaltfläche Durchsuchen, um den richtigen Ordner auszuwählen), und klicken Sie dann auf OK.

- 6 Wählen Sie die Grafikkarte aus, die Ihrer Hardware entspricht, und klicken Sie dann auf OK.
- 7 Klicken Sie auf Ja, um die Installation durchzuführen.

Die Dateien des neuen Treibers werden kopiert.

- 8 Klicken Sie auf Ja, um das Dialogfeld für Treiberinstallation zu schließen.
- 9 Klicken Sie auf Schließen, um das Dialogfeld zur Konfiguration zu schließen.
- 10 Klicken Sie auf Schließen, um die Änderungen zu speichern und das Dialogfeld Eigenschaften von Anzeige zu schließen. Klicken Sie danach auf Ja, um Windows neu starten.

{button ,AL(`settings')} Verwandte Themen
**This macro selects the Set Your Monitor Attributes file to display based on the help file(s) detected.**

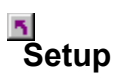

#### **So stellen Sie die Bildschirmdaten ein:**

1 Klicken Sie hier 1, um das Register Einstellungen im Dialogfeld Eigenschaften von Anzeige aufzurufen.

2 Wählen Sie im Listenfeld für Bildschirmfrequenz die für Ihren Bildschirm beste Wiederholfrequenz aus. 3 Klicken Sie auf das Register Daten.

4 Falls Ihr Bildschirm mit einem Datenanzeigekanal ausgestattet ist, klicken Sie auf die Schaltfläche DDC-Information benutzen. Machen Sie andernfalls mit dem nächsten Schritt weiter.

- 5 Wählen Sie in den Feldern Maximale Auflösung und Maximale Wiederholfrequenz die gewünschten Werte für die maximale Auflösung und die maximale Wiederholfrequenz.
- 6 Klicken Sie auf OK.
- 7 Klicken Sie auf Schließen, um das Dialogfeld Eigenschaften von Anzeige zu schließen.
- 8 Klicken Sie auf Ja, um Windows neu zu starten.

#### **Hinweis**

Nach dem Neustart werden Ihnen durch die Online-Hilfe einige der erweiterten Funktionen Ihres neuen Grafikbeschleunigers erklärt.

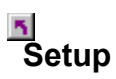

#### **So stellen Sie die Bildschirmdaten ein:**

1 Klicken Sie hier 5, um das Register Einstellungen im Dialogfeld Eigenschaften von Anzeige aufzurufen.

- 2 Wählen Sie im Listenfeld für Bildschirmfrequenz die für Ihren Bildschirm beste Wiederholfrequenz aus.
- 3 Klicken Sie auf das Register Anzeigen.
- Klicken Sie auf die Schaltfläche Monitor.

Die Anzeige-Eigenschaften können nur bei aktivem Monitor geändert werden. Klicken Sie hier, wenn Sie weitere Informationen wünschen.

- 5 Klicken Sie auf das Register Daten.
- 6 Falls Ihr Bildschirm mit einem Datenanzeigekanal ausgestattet ist, klicken Sie auf die Schaltfläche DDC-Information benutzen. Machen Sie andernfalls mit Schritt 7 weiter.
- 7 Wählen Sie in den Feldern Maximale Auflösung und Maximale Wiederholfrequenz die gewünschten Werte für die maximale Auflösung und die maximale Wiederholfrequenz.
- 8 Klicken Sie auf OK.
- 9 Klicken Sie auf Schließen, um das Dialogfeld Eigenschaften von Anzeige zu schließen.
- 10 Klicken Sie auf Ja, um Windows neu zu starten

#### **Hinweis**

Nach dem Neustart werden Ihnen durch die Online-Hilfe einige der erweiterten Funktionen Ihres neuen Grafikbeschleunigers erklärt.

**This macro selects the Set Your Monitor Attributes2 file to display based on the help file(s) detected.**

### **Einstellungen**

### **So stellen Sie die Bildschirmdaten ein:**

- 1 Klicken Sie hier  $\Delta$ , um das Register Einstellungen im Dialogfeld Eigenschaften von Anzeige aufzurufen.
- 2 Wählen Sie im Listenfeld für Bildschirmfrequenz die für Ihren Bildschirm beste Wiederholfrequenz aus.
- 3 Klicken Sie auf das Register Anzeigen.
- 4 Falls Ihr Bildschirm mit einem Datenanzeigekanal ausgestattet ist, klicken Sie auf die Schaltfläche DDC-Information benutzen. Machen Sie andernfalls beim nächsten Schritt weiter.
- 5 Wählen Sie in den Feldern Maximale Auflösung und Maximale Wiederholfrequenz die gewünschten Werte für die maximale Auflösung und die maximale Wiederholfrequenz.
- 6 Klicken Sie auf OK.
- 7 Klicken Sie auf Schließen, um das Dialogfeld Eigenschaften von Anzeige zu schließen.
- 8 Klicken Sie auf Ja, um Windows neu zu starten.

### **Einstellungen**

#### **So stellen Sie die Bildschirmdaten ein:**

1 Klicken Sie hier 1, um das Register Einstellungen im Dialogfeld Eigenschaften von Anzeige aufzurufen.

2 Wählen Sie im Listenfeld für Bildschirmfrequenz die für Ihren Bildschirm beste Wiederholfrequenz aus.

- 3 Klicken Sie auf das Register Anzeigen.<br>4 Klicken Sie auf die Schaltfläche Monito
- Klicken Sie auf die Schaltfläche Monitor.

Die Anzeige-Eigenschaften können nur bei aktivem Monitor geändert werden. Klicken Sie hier, wenn Sie weitere Informationen wünschen.

- 5 Klicken Sie auf das Register Daten.
- 6 Falls Ihr Bildschirm mit einem Datenanzeigekanal ausgestattet ist, klicken Sie auf die Schaltfläche DDC-Information benutzen. Machen Sie andernfalls beim nächsten Schritt weiter.
- 7 Wählen Sie in den Feldern Maximale Auflösung und Maximale Wiederholfrequenz die gewünschten Werte für die maximale Auflösung und die maximale Wiederholfrequenz.
- 8 Klicken Sie auf OK.
- 9 Klicken Sie auf Schließen, um das Dialogfeld Eigenschaften von Anzeige zu schließen.
- 10 Klicken Sie auf Ja, um Windows neu zu starten.

**This macro selects the Maximum Refresh Rate file to display based on the help file(s) detected.**

#### **So stellen Sie die maximale Wiederholfrequenz für Ihren Bildschirm ein:**

1 Klicken Sie hier 5, um das Dialogfeld Eigenschaften von Anzeige aufzurufen<br>2 Klicken Sie auf das Register Daten.

Klicken Sie auf das Register Daten.

3 Falls Ihr Bildschirm mit einem Datenanzeigekanal ausgestattet ist, klicken Sie auf die Schaltfläche DCC-Information benutzen. Machen Sie andernfalls beim nächsten Schritt weiter.

4 Wählen Sie im Feld Maximale Wiederholfrequenz den gewünschten Wert für die maximale Wiederholfrequenz.

5 Klicken Sie auf OK bzw. auf Übernehmen, um die Änderungen zu speichern.

**Achtung**<br>**F Lesen Sie vor dem Einstellen der maximalen Bildwiederholfrequenz im Handbuch zu Ihrem Monitor nach. Durch eine falsche Bildwiederholfrequenz wird Ihr Monitor unter Umständen beschädigt.**

#### **So stellen Sie die maximale Wiederholfrequenz für Ihren Bildschirm ein:**

1 Klicken Sie hier 1, um das Dialogfeld Eigenschaften von Anzeige aufzurufen.

- 2 Klicken Sie auf das Register Anzeigen.
- 3 Klicken Sie auf die Schaltfläche Monitor.

Die Anzeige-Eigenschaften können nur bei aktivem Monitor geändert werden. Klicken Sie hier, wenn Sie weitere Informationen wünschen.

4 Klicken Sie auf das Register Daten.

5 Falls Ihr Bildschirm mit einem Datenanzeigekanal ausgestattet ist, klicken Sie auf die Schaltfläche Use DDC Information. Machen Sie andernfalls beim nächsten Schritt weiter.

6 Wählen Sie im Feld Maximale Wiederholfrequenz den gewünschten Wert für die maximale Wiederholfrequenz

7 Klicken Sie auf OK bzw. auf Übernehmen, um die Änderungen zu speichern.

### **Hinweis**

Falls ein Monitor und ein Fernsehgerät aktiviert ist, ist die Wiederholfrequenz der beiden Bildwiedergabegeräte identisch; sie richtet sich nach dem Gerät mit der niedrigsten Wiederholfrequenz.

### **Achtung**

 $\overline{\mathbf{r}}_i$ **Lesen Sie vor dem Einstellen der maximalen Bildwiederholfrequenz im Handbuch zu Ihrem Monitor nach. Durch eine falsche Bildwiederholfrequenz wird Ihr Monitor unter Umständen beschädigt.**

#### **So stellen Sie die maximale Wiederholfrequenz für Ihren Bildschirm ein:**

1 Klicken Sie hier 1, um das Dialogfeld Eigenschaften von Anzeige aufzurufen.

- 2 Klicken Sie auf das Register Anzeigen.
- 3 Klicken Sie auf die Schaltfläche Monitor.

Die Anzeige-Eigenschaften können nur bei aktivem Monitor geändert werden. Klicken Sie hier, wenn Sie weitere Informationen wünschen.

4 Klicken Sie auf das Register Daten.

5 Falls Ihr Bildschirm mit einem Datenanzeigekanal ausgestattet ist, klicken Sie auf die Schaltfläche Use DDC Information. Machen Sie andernfalls beim nächsten Schritt weiter.

6 Wählen Sie im Feld Maximale Auflösung den gewünschten Wert für die maximale Auflösung.

7 Klicken Sie auf OK bzw. auf Übernehmen, um die Änderungen zu speichern.

### **Hinweis**

Falls zwei Bildwiedergabegeräte aktiviert und auf denselben Anzeigemodus eingestellt sind, ist die Wiederholfrequenz der beiden Bildwiedergabegeräte identisch; sie richtet sich nach dem Gerät mit der niedrigsten Wiederholfrequenz. Klicken Sie hier, wenn Sie Informationen zum Ändern des Anzeigemodus benötigen.

#### **Achtung**

 $\overline{\mathbf{S}}$ **Lesen Sie vor dem Einstellen der maximalen Bildwiederholfrequenz im Handbuch zu Ihrem Monitor nach. Durch eine falsche Bildwiederholfrequenz wird Ihr Monitor unter Umständen beschädigt.**

**This macro selects the Maximum Resolution file to display based on the help file(s) detected.**

### **So stellen Sie die maximale Auflösung für Ihren Bildschirm ein:**

1 Klicken Sie hier 5, um das Dialogfeld Eigenschaften von Anzeige aufzurufen.<br>2 Klicken Sie auf das Register Daten.

Klicken Sie auf das Register Daten.

- 3 Falls Ihr Bildschirm mit einem Datenanzeigekanal ausgestattet ist, klicken Sie auf die Schaltfläche Use DDC Information. Machen Sie andernfalls beim nächsten Schritt weiter.
- 4 Wählen Sie im Feld Maximale Auflösung den gewünschten Wert für die maximale Auflösung.
- 5 Klicken Sie auf OK bzw. auf Übernehmen, um die Änderungen zu speichern.

### **Hinweis**

    Der Monitor wechselt automatisch in Schwenkmodus, wenn der Desktop-Bereich (Auflösung) in der Registerkarte Einstellungen den ausgewählten Höchstwert für die Auflösung überschreitet.

#### **So stellen Sie die maximale Auflösung für Ihren Bildschirm ein:**

1 Klicken Sie hier 1, um das Dialogfeld Eigenschaften von Anzeige aufzurufen.

- 2 Klicken Sie auf das Register Anzeigen.
- 3 Klicken Sie auf die Schaltfläche Monitor.

Die Anzeige-Eigenschaften können nur bei aktivem Monitor geändert werden. Klicken Sie hier, wenn Sie weitere Informationen wünschen.

4 Klicken Sie auf das Register Daten.

5 Falls Ihr Bildschirm mit einem Datenanzeigekanal ausgestattet ist, klicken Sie auf die Schaltfläche Use DDC Information. Machen Sie andernfalls beim nächsten Schritt weiter.

4 Wählen Sie im Feld Maximale Auflösung den gewünschten Wert für die maximale Auflösung.

7 Klicken Sie auf OK bzw. auf Übernehmen, um die Änderungen zu speichern.

### **Hinweis**

Der Monitor wechselt automatisch in Schwenkmodus, wenn der Desktop-Bereich (Auflösung) in der Registerkarte Einstellungen den ausgewählten Höchstwert für die Auflösung überschreitet.

#### **So stellen Sie die maximale Auflösung für Ihren Bildschirm ein:**

1 Klicken Sie hier 1, um das Dialogfeld Eigenschaften von Anzeige aufzurufen.

- 2 Klicken Sie auf das Register Anzeigen.
- 3 Klicken Sie auf die Schaltfläche Monitor.

Die Anzeige-Eigenschaften können nur bei aktivem Monitor geändert werden. Klicken Sie hier, wenn Sie weitere Informationen wünschen.

4 Klicken Sie auf das Register Daten.

5 Falls Ihr Bildschirm mit einem Datenanzeigekanal ausgestattet ist, klicken Sie auf die Schaltfläche Use DDC Information. Machen Sie andernfalls beim nächsten Schritt weiter.

4 Wählen Sie im Feld Maximale Auflösung den gewünschten Wert für die maximale Auflösung.

7 Klicken Sie auf OK bzw. auf Übernehmen, um die Änderungen zu speichern.

### **Hinweis**

Der Monitor wechselt automatisch in Schwenkmodus, wenn der Desktop-Bereich (Auflösung) in der Registerkarte Einstellungen den ausgewählten Höchstwert für die Auflösung überschreitet.

**This macro selects the Monitor Screen Position file to display based on the help file(s) detected.**

### **So passen Sie die Position des Bilds auf dem Bildschirm an:**

1 Klicken Sie hier **D**, um das Dialogfeld Eigenschaften von Anzeige aufzurufen.

2 Klicken Sie auf das Register Anpassung.

3 Klicken Sie auf einen der vier Positionierpfeile im Bereich Position des Bilds, um die Lage des Bilds zu ändern.

Die vier Positionierpfeile verschieben Ihre Anzeige nach links, rechts, oben oder unten.

4 Klicken Sie auf OK bzw. auf Übernehmen, um die Änderungen zu speichern.

### **So passen Sie die Position des Bildes auf dem Bildschirm an:**

1 Klicken Sie hier 5, um das Dialogfeld Eigenschaften von Anzeige aufzurufen.<br>2 Klicken Sie auf das Register Anzeigen.

- 2 Klicken Sie auf das Register Anzeigen.
- 3 Klicken Sie auf die Schaltfläche Monitor.

Die Anzeige-Eigenschaften können nur bei aktivem Monitor geändert werden. Klicken Sie hier, wenn Sie weitere Informationen wünschen.

4 Klicken Sie auf das Register Anpassung.

5 Klicken Sie auf einen der vier Positionierpfeile im Bereich Position des Bildes, um die Lage des Bildes zu ändern.

Die vier Positionierpfeile verschieben Ihre Anzeige nach links, rechts, oben oder unten.

6 Klicken Sie auf OK bzw. auf Übernehmen, um die Änderungen zu speichern.

**This macro selects the Monitor Screen Size file to display based on the help file(s) detected.**

### **So passen Sie die Bildgröße an:**

1 Klicken Sie hier 1, um das Dialogfeld Eigenschaften von Anzeige aufzurufen.

2 Klicken Sie auf das Register Anpassung.

3 Klicken Sie auf die Schaltfläche (+) bzw. (-) im Bereich Vertikale/horizontale Bildausdehnung, um die Größe des Bildes einzustellen.

Die Schaltflächen (+) bzw. (-) unter Vertikale Bildausdehnung vergrößern bzw. verkleinern die Anzeige in senkrechter Richtung.

Die Schaltflächen (+) bzw. (-) unter Horizontale Bildausdehnung vergrößern bzw. verkleinern die Anzeige in waagrechter Richtung.

4 Klicken Sie auf OK bzw. auf Übernehmen, um die Änderungen zu speichern.

#### **So passen Sie die Bildgröße an:**

1 Klicken Sie hier 1, um das Dialogfeld Eigenschaften von Anzeige aufzurufen.

- 2 Klicken Sie auf das Register Anzeigen.
- 3 Klicken Sie auf die Schaltfläche Monitor.

Die Anzeige-Eigenschaften können nur bei aktivem Monitor geändert werden. Klicken Sie hier, wenn Sie weitere Informationen wünschen.

4 Klicken Sie auf das Register Anpassung.

5 Klicken Sie auf die Schaltfläche (+) bzw. (-) im Bereich Vertikale/horizontale Bildausdehnung, um die Größe des Bildes einzustellen.

Die Schaltflächen (+) bzw. (-) unter Vertikale Bildausdehnung vergrößern bzw. verkleinern die Anzeige in senkrechter Richtung.

Die Schaltflächen (+) bzw. (-) unter Horizontale Bildausdehnung vergrößern bzw. verkleinern die Anzeige in waagrechter Richtung.

6 Klicken Sie auf OK bzw. auf Übernehmen, um die Änderungen zu speichern.

### **Hinweis**

Sind sowohl ein Bildschirm als auch ein Fernsehgerät aktiviert, sind keine Optionen zur Veränderung der Bildausdehnung verfügbar.

#### **So passen Sie die Bildgröße an:**

1 Klicken Sie hier 1, um das Dialogfeld Eigenschaften von Anzeige aufzurufen.

- 2 Klicken Sie auf das Register Anzeigen.
- 3 Klicken Sie auf die Schaltfläche Monitor.

Die Anzeige-Eigenschaften können nur bei aktivem Monitor geändert werden. Klicken Sie hier, wenn Sie weitere Informationen wünschen.

4 Klicken Sie auf das Register Anpassung.

5 Klicken Sie auf die Schaltfläche (+) bzw. (-) im Bereich Vertikale/horizontale Bildausdehnung, um die Größe des Bildes einzustellen.

Die Schaltflächen (+) bzw. (-) unter Vertikale Bildausdehnung vergrößern bzw. verkleinern die Anzeige in senkrechter Richtung.

Die Schaltflächen (+) bzw. (-) unter Horizontale Bildausdehnung vergrößern bzw. verkleinern die Anzeige in waagrechter Richtung.

6 Klicken Sie auf OK bzw. auf Übernehmen, um die Änderungen zu speichern.

#### **Hinweis**

    Optionen zur Veränderung der Bildausdehnung sind nicht verfügbar, wenn sowohl ein Bildschirm als auch ein Fernsehgerät auf denselben Anzeigemodus eingestellt sind. Klicken Sie hier, wenn Sie Informationen zum Ändern des Anzeigemodus benötigen.

**This macro selects the Monitor Synchronization file to display based on the help file(s) detected.**

### **Erweiterte Monitoreinstellungen**

### **So stellen Sie die Synchronisation Ihres Monitors ein:**

1 Klicken Sie hier **D**, um das Dialogfeld Eigenschaften von Anzeige aufzurufen.

2 Klicken Sie auf das Register Erweitert.

3 Klicken Sie im Feld Synchronisation auf die Schaltfläche Horizontal bzw. Vertikal, um die Synchronisation einzustellen.

Die Beschriftung der Schaltflächen wechselt von (+) nach (-) bzw. umgekehrt als Hinweis darauf, ob positive oder negative Synchronisation aktiviert ist.

4 Klicken Sie auf OK bzw. auf Übernehmen, um die Änderungen zu speichern.

### **Erweiterte Monitoreinstellungen**

### **So stellen Sie die Synchronisation Ihres Monitors ein:**

1 Klicken Sie hier 5, um das Dialogfeld Eigenschaften von Anzeige aufzurufen.<br>2 Klicken Sie auf das Register Anzeigen.

- 2 Klicken Sie auf das Register Anzeigen.
- 3 Klicken Sie auf die Schaltfläche Monitor.

Die Anzeige-Eigenschaften können nur bei aktivem Monitor geändert werden. <u>Klicken Sie hier</u>, wenn Sie weitere Informationen wünschen.<br>4 Klicken Sie auf das Regis

4 Klicken Sie auf das Register Erweitert.

5 Klicken Sie im Feld Synchronisation auf die Schaltfläche Horizontal bzw. Vertikal, um die Synchronisation einzustellen.

6 Klicken Sie auf OK bzw. auf Übernehmen, um die Änderungen zu speichern.

**This macro selects the Monitor Screen Size/Position Defaults file to display based on the help file(s) detected.**

### **So setzen Sie die Einstellungen für Bildausdehnung und Bildposition auf Standardeinstellungen zurück:**

1 Klicken Sie hier **D**, um das Dialogfeld Eigenschaften von Anzeige aufzurufen.

- 2 Klicken Sie auf das Register Anpassung.
- 3 Klicken Sie auf die Schaltfläche Standardwerte.
- 4 Klicken Sie auf OK bzw. auf Übernehmen, um die Änderungen zu speichern.

### **So setzen Sie die Einstellungen für Bildausdehnung und Bildposition auf Standardeinstellungen zurück:**

1 Klicken Sie hier **D**, um das Dialogfeld Eigenschaften von Anzeige aufzurufen.

- 2 Klicken Sie auf das Register Anzeigen. 3 Klicken Sie auf die Schaltfläche Monitor.
- 

- 4 Klicken Sie auf das Register Anpassung.<br>5 Klicken Sie auf die Schaltfläche Standard
- 5 Klicken Sie auf die Schaltfläche Standardwerte.

6 Klicken Sie auf OK bzw. auf Übernehmen, um die Änderungen zu speichern.

Die Anzeige-Eigenschaften können nur bei aktivem Monitor geändert werden. Klicken Sie hier, wenn Sie weitere Informationen wünschen.

**This macro selects the Monitor Screen Synchronization Defaults file to display based on the help file(s) detected.**

## **Erweiterte Monitoreinstellungen**

### **So setzen Sie die Synchronisation Ihres Monitors auf Standardeinstellungen zurück:**

- 1 Klicken Sie hier **D**, um das Dialogfeld Eigenschaften von Anzeige aufzurufen.
- 2 Klicken Sie auf das Register Erweitert.
- 3 Klicken Sie auf die Schaltfläche Standardeinstellungen.
- 4 Klicken Sie auf OK bzw. auf Übernehmen, um die Änderungen zu speichern.

### **Erweiterte Monitoreinstellungen**

### **So setzen Sie die Synchronisation Ihres Monitors auf Standardeinstellungen zurück:**

1 Klicken Sie hier 1, um das Dialogfeld Eigenschaften von Anzeige aufzurufen.

- 2 Klicken Sie auf das Register Anzeigen.
- 3 Klicken Sie auf die Schaltfläche Monitor.

Die Anzeige-Eigenschaften können nur bei aktivem Monitor geändert werden. <u>Klicken Sie hier</u>, wenn Sie weitere Informationen wünschen.

- 4 Klicken Sie auf das Register Erweitert.
- 5 Klicken Sie auf die Schaltfläche Standardwerte.

6 Klicken Sie auf OK bzw. auf Übernehmen, um die Änderungen zu speichern.

**This macro selects the Monitor Screen Resolution/Refresh Rates Defaults file to display based on the help file(s) detected.**

### **So setzen Sie die maximale Wiederholfrequenz und Auflösung Ihres Monitors auf Standardeinstellungen zurück:**

- 1 Klicken Sie hier **D**, um das Dialogfeld Eigenschaften von Anzeige aufzurufen.
- 2 Klicken Sie auf das Register Monitor.
- 3 Klicken Sie auf die Schaltfläche Standardeinstellungen.
- 4 Klicken Sie auf OK bzw. auf Übernehmen, um die Änderungen zu speichern.

### **So setzen Sie die maximale Wiederholfrequenz und Auflösung Ihres Monitors auf Standardeinstellungen zurück:**

1 Klicken Sie hier **D**, um das Dialogfeld Eigenschaften von Anzeige aufzurufen.

- 2 Klicken Sie auf das Register Anzeigen. 2 Klicken Sie auf das Register Anzeigen.<br>3 Klicken Sie auf die Schaltfläche Monitor.
- 

Die Anzeige-Eigenschaften können nur bei aktivem Monitor geändert werden. Klicken Sie hier, wenn Sie weitere Informationen wünschen.

4 Klicken Sie auf das Register Monitor.<br>5 Klicken Sie auf die Schaltfläche Stand

5 Klicken Sie auf die Schaltfläche Standardeinstellungen.

6 Klicken Sie auf OK bzw. auf Übernehmen, um die Änderungen zu speichern.

# **Fehlerbeseitigung**

{button ,JI(`',`TROUBLE\_tips')}    Tips zur Fehlerbeseitigung {button ,JI(`',`TROUBLE\_faqs')}    Fehlerbeseitigung – häufig gestellte Fragen (FAQs) {button ,EF(`atiiprxx.exe',`',1);CW(`subcon')}    Assistent für Meldung von Problemen {button ,JI(`',`TROUBLE\_technical\_support')}    Technische Unterstützung

## **Fehlerbeseitigung**

### **Tips zur Fehlerbeseitigung**

Die Ursachen für Anzeigeprobleme sind vielfältig. Es folgt eine Checkliste, anhand derer sich das Problem einfacher diagnostizieren läßt.

### **Problem**

{button ,JI(`',`TROUBLE\_tips\_low\_resolution')} Die gewünschten Farben/die Bildschirmauflösung lassen sich nicht auswählen.

{button ,JI(`',`TROUBLE\_tips\_no\_install')} Der Bildschirmtreiber funktioniert nicht ordnungsgemäß.

### **Fehlerbeseitigung**

### **Der Bildschirmtreiber funktioniert nicht ordnungsgemäß**

Installieren Sie von den Windows NT-Installationsdisketten anhand der folgenden Anleitung einen Standardtreiber:

- 1 Klicken Sie hier 1, um das Dialogfeld Eigenschaften von Anzeige aufzurufen.
- 2 Klicken Sie auf das Register Einstellungen.
- 3 Klicken Sie auf Grafikkarte.
- 4 Klicken Sie im Bereich Grafikkarte auf Ändern.
- 5 Wählen Sie in der Liste Hersteller ATI Technologies.
- 6 Wählen Sie in der Liste Anzeigen den Bildschirmtreiber, der Ihrem ATI Grafikbeschleuniger entspricht.
- 7 Klicken Sie auf OK und danach auf Schließen.
- 8 Klicken Sie auf Übernehmen, um die Änderungen zu speichern, und danach auf Ja, um Windows neu zu starten.
# **Fehlerbeseitigung**

**Die gewünschten Bildschirmfarben bzw. die Auflösung läßt sich nicht einstellen**

Die auf der Registerkarte Einstellungen verfügbare Kombination aus Farbtiefe und Bildschirmauflösung ist von den Funktionen des installierten ATI-Grafikbeschleunigers abhängig.

    Wahrscheinlich wurde dem BIOS mitgeteilt, daß die gewählte Kombination aufgrund der ausgewählten Konfiguration von Wiedergabegerät und Grafikbeschleuniger nicht zur Verfügung steht.

# **Technische Unterstützung**

Wenn Sie Technische Unterstützung benötigen, wenden Sie sich an Ihren Händler.

# **Häufig gestellte Fragen (FAQs)**

{button ,JI(`',`NEW\_drivers')} Wo bekomme ich die neuen ATI-Treiber? {button ,JI(`>taskwin1',`ChangeDisplayType2')} Wie wird ein anderer Bildschirmtreiber ausgewählt? {button ,JI(`',`TaskbarIcon')} Welche Aufgabe hat das ATI-Symbol in der Task-Leiste?

## **Wo bekomme ich die neuen ATI-Treiber?**

Neue erweiterte ATI-Treiber können Sie über Ihren Händler beziehen.

Zeigt eine Liste der maximalen Werte für Auflösung und Bildwiederholfrequenz Ihres Bildschirms an.

Zeigt eine Liste der maximalen Werte für die für Ihren Bildschirm verfügbaren Auflösung an.

Zeigt eine Liste der maximalen Werte für die für Ihren Bildschirm verfügbare Bildwiederholfrequenz an.

**Achtung**

**Lesen Sie vor dem Einstellen der maximalen Bildwiederholfrequenz im Handbuch zu Ihrem Monitor nach. Durch eine falsche Bildwiederholfrequenz wird Ihr Monitor unter Umständen beschädigt.** Klicken Sie auf diese Schaltfläche, wenn Ihr Bildschirm mit einem Datenanzeigekanal (DDC) ausgestattet ist. Hierbei handelt es sich um einen von neueren Bildschirmen für die Mitteilung der Eigenschaften (beispielsweise maximale Auflösung und Bildwiederholfrequenz) an die angeschlossene Grafikkarte verwendeten Datenkanal.

Zeigt ein Symbol, das Größe und Position Ihres Monitorbilds illustriert.

Positioniert das Bild auf Ihrem Monitor.

    Die vier Positionierpfeile verschieben Ihre Anzeige nach links, rechts, oben oder unten.

Schnelltasten: Alt + J, K, I oder M.

Stellt die Bildausdehnung auf dem Monitor ein.

 Die Schaltflächen (+) bzw. (-) unter Vertikaler Bildschirm vergrößern bzw. verkleinern die Anzeige in senkrechter Richtung. Schnelltasten: Alt + **=** (Gleichheitszeichen) oder **-** (Minuszeichen).

 Die Schaltflächen (+) bzw. (-) unter Horizontaler Bildschirm vergrößern bzw. verkleinern die Anzeige in waagrechter Richtung. Schnelltasten: Alt + ] oder [.

Klicken Sie auf dieses Schaltfläche, um Bildausdehnung und Lage des Bilds auf dem Monitor auf Standardeinstellungen zurückzusetzen.

Legt die horizontale, vertikale oder Composite-Synchronisation auf Ihrem Bildschirm fest. Lesen Sie die empfohlenen Einstellungen im Informationsmaterial zu Ihrem Bildschirm nach.

    Ein Klick auf die Schaltfläche Horizontal bzw. Vertikal stellt die Synchronisierung ein. Ein Klick auf die Schaltfläche Composite schaltet die Composite-Synchronisation ein bzw. aus. Ein Klick auf diese Schaltfläche stellt die horizontale Synchronisation ein.

Ein Klick auf diese Schaltfläche stellt die vertikale Synchronisation ein.

Diese Option verbindet das horizontale und das vertikale Synchronisationssignal, das von der ATI-Grafikkarte an den Bildschirm gesendet wird.

### **Achtung:**

**"Composite" sollten Sie nur ankreuzen, wenn Sie mit einem Composite-Sync-Monitor arbeiten. Informationen über Ihren Bildschirmtyp entnehmen Sie bitte Ihrem Handbuch.**

Klicken Sie auf dieses Schaltfläche, um die Bildschirmsynchronisation auf Standardeinstellungen zurückzusetzen.

#### **Bildschirmauflösung**

Die Bildschirmauflösung ist die Anzahl der Pixel, die auf Ihrem Bildschirm dargestellt werden. Sie wird in der Form B x H angegeben. Dabei steht B für die Zahl der Pixel in horizontaler Richtung (Breite) und H für Zahl der Pixel in vertikaler Richtung (Höhe). Zu den normalen Werten für Bildschirmauflösung gehören 640 x 480, 800 x 600, 1024 x 768, 1152 x 864 und 1280 x 1024.

#### **Pixel**

x Als Pixel wird ein einzelner Bildpunkt auf Ihrem Bildschirm bezeichnet. Jeder Bildpunkt kann eine andere Farbe haben. Die Zahl der möglichen Farben wird durch die Anzahl der Bits vorgegeben, die jedem Pixel zugeordnet werden, um seine Farbe festzulegen. Dies wird in bpp (Bit pro Pixel) festgelegt. Zu den üblichen Werten gehören folgende:

- $\overline{5}$  8 bpp damit lassen sich 256 Farben darstellen
- 16 bpp damit lassen sich 65000 Farben darstellen
- 32 bpp damit lassen sich 16.7 Mio. Farben darstellen

### **Datenanzeigekanal**

Hierbei handelt es sich um einen von neueren Bildschirmen für die Mitteilung der Eigenschaften (beispielsweise maximale Auflösung und Bildwiederholfrequenz) an die angeschlossene Grafikkarte verwendeten Datenkanal. Hierdurch erhält der Benutzer vom System gültige Optionen für die Konfiguration seines Bildschirms.

Der Grafikbeschleuniger ermöglicht die Anzeige des Bildschirminhalts in unterschiedlichen Anzeigemodi. Diese Modi werden durch unterschiedliche Bildschirmauflösungen und Bildwiederholungsfrequenzen charakterisiert.

Durch Markieren dieser Option stellen Sie sicher, daß die OpenGL-Einstellungen optimal funktionieren. Weitere Einstellungen können mit den übrigen OpenGL-Optionen jederzeit Ihren Bedürfnissen angepaßt werden.

Durch Markieren dieser Option stellen Sie sicher, daß die OpenGL-Einstellungen optimal funktionieren. Weitere Einstellungen können mit den übrigen OpenGL-Optionen jederzeit Ihren Bedürfnissen angepaßt werden.

Durch Markieren dieser Option steigern Sie unter Umständen die Geschwindigkeit für grafikintensive Computerspiele; dies kann jedoch die Darstellungsqualität beeinträchtigen.

Durch Markieren dieser Option werden etwaige Änderungen rasch auf dem Bildschirm reflektiert.

Durch Markieren dieser Option werden Anzeigestörungen durch Farbmischung und Kontraststörung ausgeschaltet.

Durch Markieren dieser Option wird die Bildgeschwindigkeit für grafikintensive Computerspiele verringert; gleichzeitig wird die Bildqualität verbessert.

Durch Markieren dieser Option wird der Aufbau einer neuen Bildschirmseite beschleunigt.

Durch Einstellung eines höheren Pixelwerts wird die Darstellung genauer; dies führt jedoch zu einer Einschränkung der Leistungsfähigkeit.

Die Einstellung Scharf empfiehlt sich für umfangreiche, detaillierte, MIP-Darstellungen. Die Einstellung Unscharf empfiehlt sich für kleine, wenig ausgeprägte MIP-Darstellungen.

Durch Markieren dieser Option wird die Anzahl der Bilder pro Sekunde bei grafikintensiven Computerspielen reduziert; gleichzeitig wird die Zerreißwahrscheinlichkeit des Bilds, die bei einer hohen Bildanzahl pro Sekunde relativ hoch ist, herabgesetzt.

Durch Markieren dieser Option werden die Objektkanten geglättet; dies führt jedoch zu einer Einschränkung der Leistung.

Durch Markieren dieser Option wird die Leistungsfähigkeit eingeschränkt. Diese Option sollte nur markiert werden, wenn ein Computerspiel nur mit diesen Hintergrundformaten läuft.

Die empfohlene Einstellung für diese Funktion liegt bei 32. Ein niedrigerer Wert sollte nur gewählt werden, wenn die jeweilige Anwendung bei dieser Einstellung nicht einwandfrei läuft.

Markieren Sie dies, um das ATI-Taskleisten-Symbol zu aktivieren.

Diese Funktion dient zum Drehen des Anzeigebereichs.

Ziehen Sie den Schieberegler auf die Position **-90**, um den Anzeigebereich um 90° nach links zu drehen. Ziehen Sie den Schieberegler auf die Position **+90**, um den Anzeigebereich um 90° nach rechts zu drehen.

Klicken Sie auf OK oder Anwenden, um die Änderungen zu speichern.
Aktivieren Sie diese Option, um die Liste der Projektorauflösungen zu aktivieren. Wählen Sie dann aus der Liste der Auflösungen die geeignete Einstellung aus, und klicken Sie auf "Apply".

Wählen Sie in dieser Liste die geeignete Auflösung für Ihren Projektor aus, und klicken Sie dann auf "Apply".

**This macro selects the Display Properties file to display based on the help file(s) detected.**

## **Eigenschaften von Anzeige**

Im Dialogfeld Eigenschaften von Anzeige wurden folgende Registerkarten zusätzlich aufgenommen oder geändert, um den Funktionsumfang der erweiterten Treiber und Hilfsprogramme zu nutzen:

Register Farbe – Bietet Möglichkeiten, Unterschiede zwischen dem echten Wert eines Farbtons und der Art, wie er auf Ihrem Monitor dargestellt wird, zu korrigieren.

Register Daten – Bietet Möglichkeiten, Monitordaten wie die maximale Auflösung oder die maximale Wiederholungsfrequenz einzustellen und die DDC-Funktion eines Monitors zu nutzen.

Register Erweitert – Bietet Möglichkeiten, Position und Ausdehnung des wiedergegebenen Bildes anzupassen.

Register Anpassung – Bietet Möglichkeiten, die Steuerung der horizontalen und vertikalen Synchronisation zu ändern.

# **Eigenschaften von Anzeige**

Im Dialogfeld Eigenschaften von Anzeige wurden folgende Registerkarten zusätzlich aufgenommen oder geändert, um den Funktionsumfang der erweiterten Treiber und Hilfsprogramme zu nutzen:

Register Farbe – Bietet Möglichkeiten, Unterschiede zwischen dem echten Wert eines Farbtons und der Art, wie er auf Ihrem Monitor oder Flachbildschirm dargestellt wird, zu korrigieren.

Register Anzeigen – Bietet Möglichkeiten, verschiedene Bildwiedergabegeräte zu aktivieren bzw. zu deaktivieren, verschiedene Dialogfelder für Eigenschaften dieser Bildwiedergabegeräte aufzurufen und verschiedene Anzeigeschemata zu speichern, um sie auf einfache Art wieder zu aktivieren.

Register, die vom Bildwiedergabegerät abhängen – Bietet Möglichkeiten, erweiterte Einstellungen für Bildwiedergabegeräte vorzunehmen – beispielsweise Ausdehnung und Position des wiedergegebenen Bildes anzupassen.

### **Hinweis**

Auf Register, die vom Bildwiedergabegerät abhängen, können Sie über das Register Anzeigen zugreifen.

### **ATI-Symbol auf der Task-Leiste**

Das Schnelltastensymbol von ATI ermöglicht direkten Zugriff auf unterschiedliche Programme, Bildschirmeinstellungen und das ATI Desktop-Online-Hilfesystem.

Befindet sich der Mauszeiger auf dem ATI-Symbol, können Sie die folgenden Einstellungen einsehen:

- Bildschirmauflösung<br>Desktop-Größe
- Desktop-Größe
- **h** Farbtiefe

Durch Klicken mit der rechten Maustaste auf das ATI-Symbol wird ein Menü mit den folgenden Optionen angezeigt:

- **ATI-Programme**: öffnet sämtliche installierten ATI-Programme zentral
- **Schemata**: Auswahl eines zuvor gespeicherten Anzeigeschemas
- **Einstellungen**: öffnet die ATI Ikone Einstellungen, die Anzeigeeinstellungen sowie die Geräteeinstellungen
- **Hilfe**: startet das ATI Desktop-Hilfesystem
- **Fehlerbeseitigung**: startet eine Hilfesitzung mit Tips zur Fehlerbeseitigung

### **Tip**

Die ATI Desktop-Hilfe kann auch direkt durch Doppelklicken mit der linken Mautaste auf dieses Symbol aufgerufen werden.

# **Desktop**

Ihr Desktop unter Windows ist mit Smart View ausgestattet. Diese Funktion versucht, für jedes Bildwiedergabegerät, das auf einen bestimmten Anzeigemodus (d.h. eine bestimmte Bildschirmauflösung und Bildwiederholungsfrequenz) eingestellt ist, einen optimalen Anzeigebereich einzustellen. Zu den Vorteilen von Smart View gehören beispielsweise:

Die Größe des Desktop-Bereichs wird zur Anpassung an die Größe von Quellbildern automatisch geändert.

Es wird, wenn möglich, der gesamte Desktop-Bereich dargestellt.

Der Schwenkmodus wird je nach Fähigkeiten des Wiedergabegeräts automatisch aktiviert bzw. deaktiviert.

N Wiedergabegeräte müssen nicht abgeschaltet werden, wenn die Größe des Desktops die maximale Auflösung des Geräts übersteigt.

Klicken Sie auf den im ATI Task-Leistenmenü anzuzeigenden Symboltyp.

Markieren Sie das Feld Side Image on Menu, damit das ATI Technologies-Symbol im Menü angezeigt wird.

### **Eigenschaften von Anzeige**

Sie können das Dialogfeld Eigenschaften von Anzeige benutzen, um in Windows verschiedene Elemente der Bildschirmdarstellung an Ihre Erfordernisse anzupassen. Sie können dieses Dialogfeld aufrufen, indem Sie mit der rechten Maustaste auf eine freie Stelle des Desktop und dann auf Eigenschaften klicken.

#### **Geräte-Manager**

Auf den Geräte-Manager können Sie über ein Register des Dialogfelds Systemeigenschaften zugreifen. Er enthält gegliederte Liste aller Hardware-Bauteile Ihres Computers (einschließlich der Grafikkarte) und ermöglicht Ihnen, einen bestimmten Gerätetreiber anzuzeigen, zu wechseln oder neu zu konfigurieren.

### **Gerätetreiber**

Ein auf der untersten Software-Ebene eingesetztes Programm, das speziell auf die Hardware eines bestimmten Geräts (wie Maus, Tastatur, Grafikbeschleuniger usw.) ausgelegt ist.

### **Systemeigenschaften**

Im Dialogfeld Systemeigenschaften können Sie die Konfiguration Ihres Systems anzeigen lassen oder ändern, einschließlich der Konfiguration für den Grafikbeschleuniger (über den Geräte-Manager). Sie können die Systemeigenschaften anzeigen, indem Sie auf das Symbol System in der Systemsteuerung klicken.